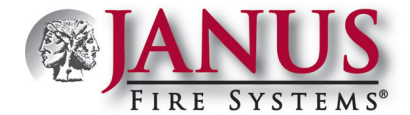

### **JanusFireLink Software – Managing Registered Computers and Users**

This document provides information on how to manage all registered computers, set up and manage users, and monitor computer's activities via the JanusFireLink software license website.

#### **Log into the JanusFireLink website.**

- Click here to access the *[JanusFireLink website.](https://www.janusfirelink.com)*
- Enter your **email address** *(i.e., use the same email address shown in the registration invitation email).*
- Enter your **registration password** *(i.e., use the password you previously created during the registration process).*

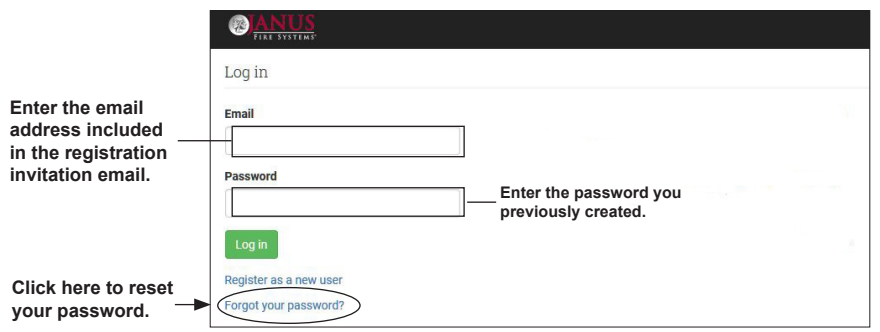

**Note:** If you forgot your password, click the *"Forgot your password?" link* shown above to reset it. Make a note of your new password.

• Click the button to login and display the *JanusFireLink "Home" page* as shown below:

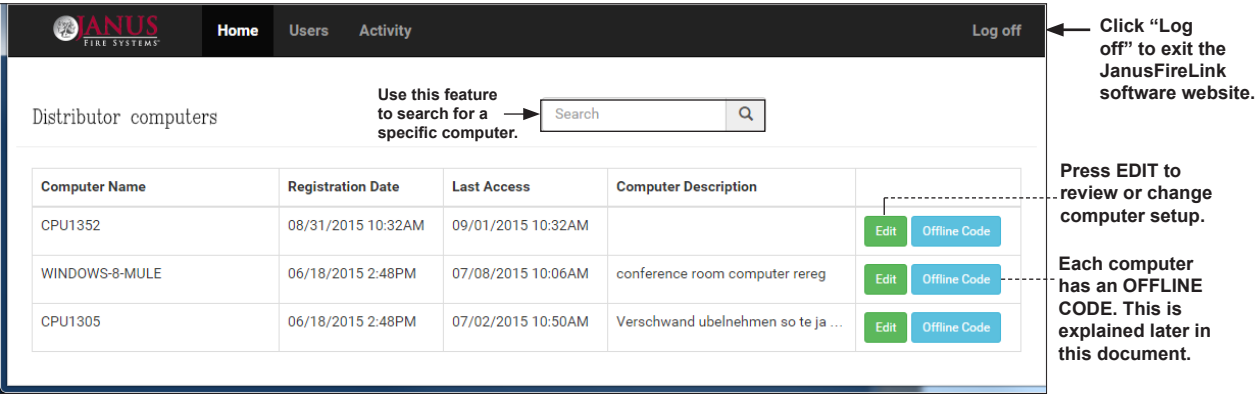

#### **"Home" Page Overview**

The *Home page* displays a list of all registered computers. Along the top border, there are three (3) menu options: *Home, Users & Activity*; these options are always available in all windows. The *Search function* allows you to quickly locate a specific computer by its computer name or description. The *Logoff option* should always be used to properly close the *JanusFireLink website*.

#### **Managing (Distributor) Computers**

On the *Home page,* all registered computers are listed in order by the most recent registration date, and basic computer information such as the *Computer Name, Last Access date/time,* and *Computer Description* displays. To view more details or to make changes to a computer's registration, press the **button**, and follow the instructions on the next page.

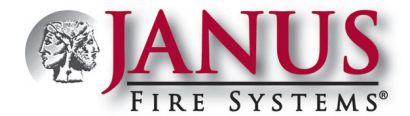

#### **Edit Computer Function**

• Press **Edit** to display the *"Edit Computer" window* as shown in the example below:

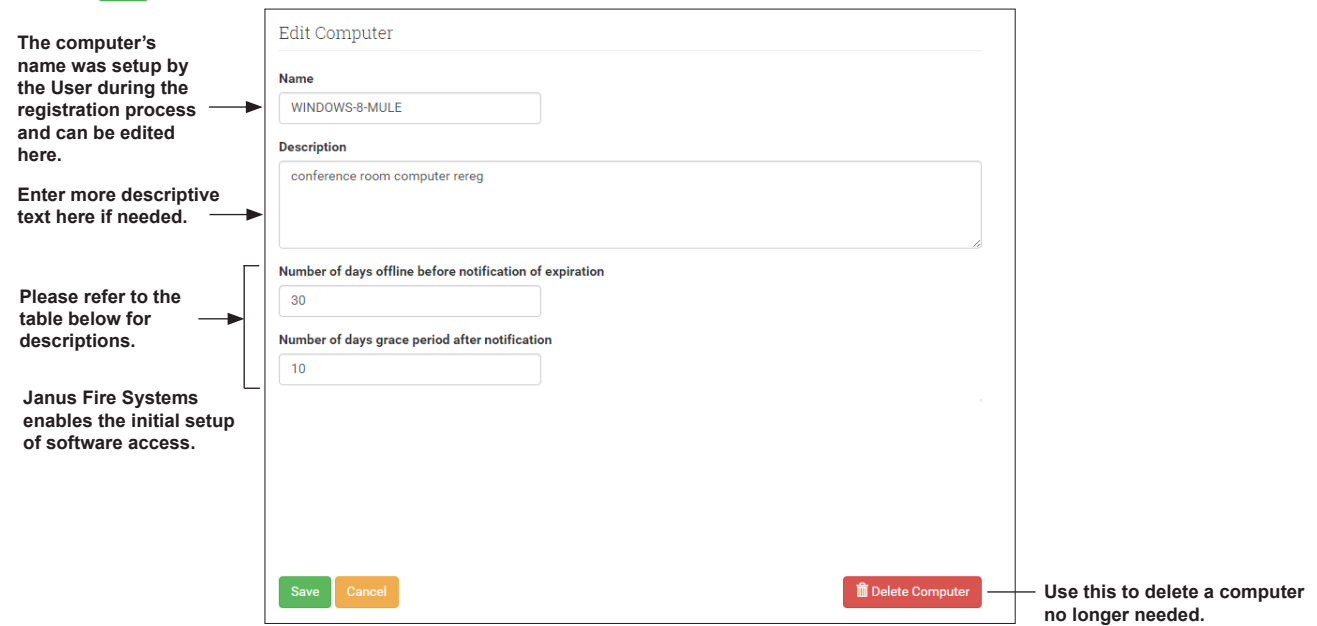

- Click in a field (*i.e., Description, Number of days offline before notification of expiration, etc.*) to edit or enter text.
- **Press** save when finished making all changes, and return to the *Home page*.

Note: Press the **Cancel** key to exit without saving changes.

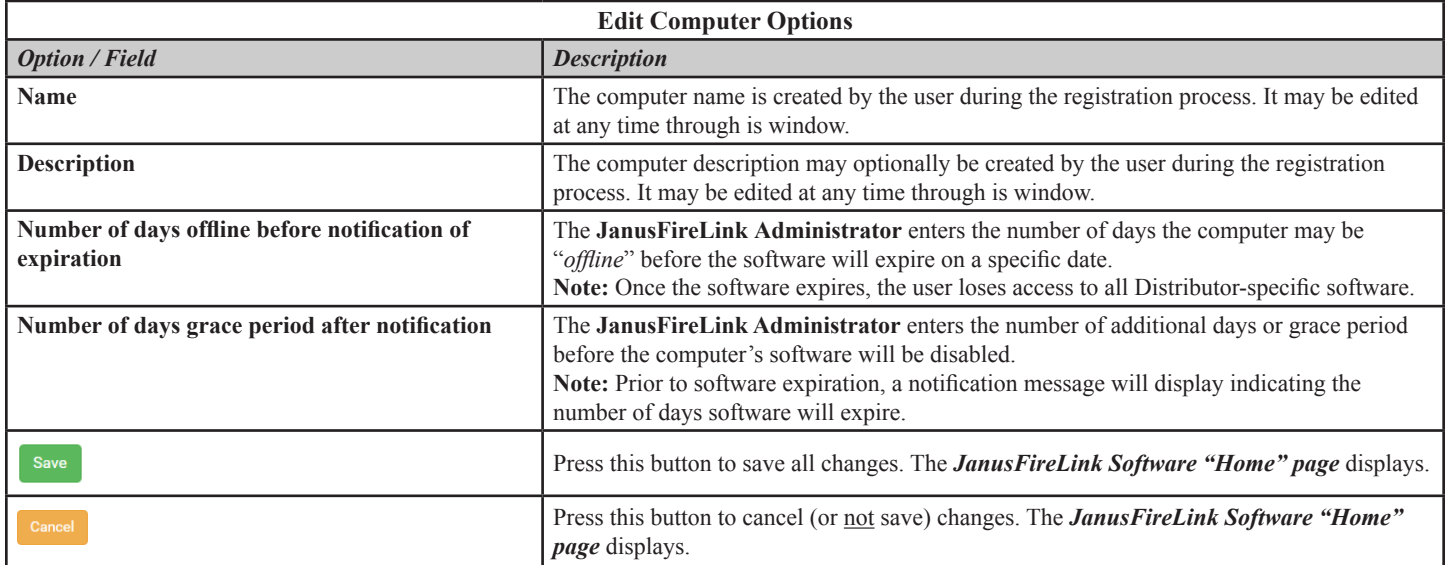

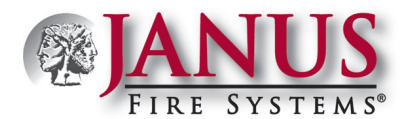

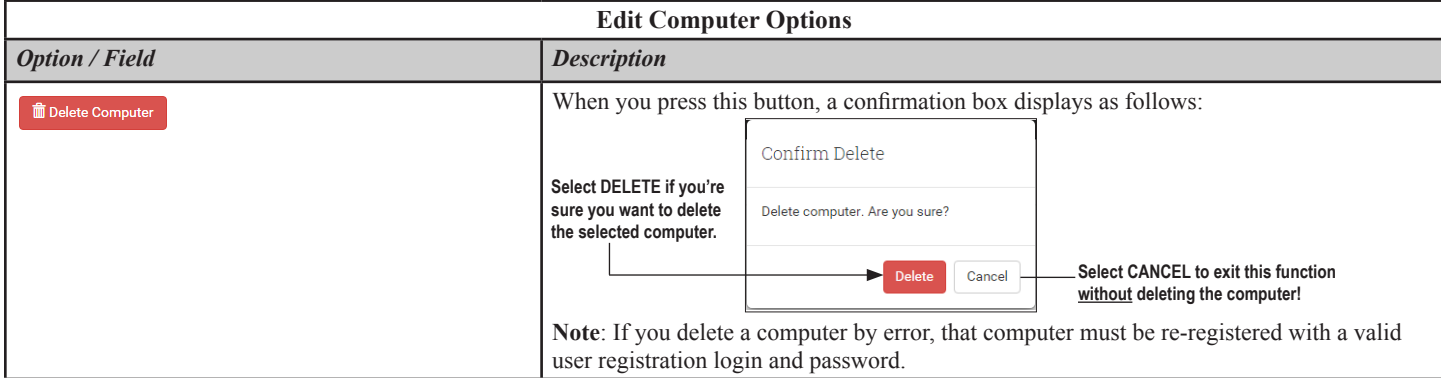

#### **Computer "Offline Code" Function**

In the event the software expires on a computer, and needs to be used, the *Distributor Administrator* can provide the user with the *"offline code."* The user enters the unique code through the software's *"Options – Offline Code" menu option*, which enables them to continue using the computer for a designated period of time.

#### **Notes:**

- 1. If the software isn't re-registered by the date specified, the user may still access programming software, but will not have access to Distributor-specific software (*i.e., JFS-IP Series*).
- 2. The message shown below displays when a computer's software is close to expiration.

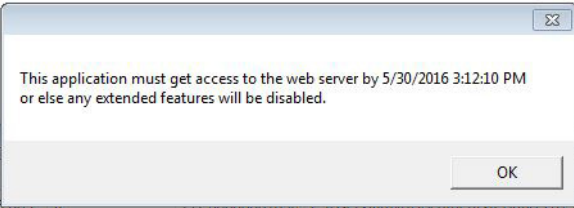

3. Once a computer's software expires, the user sees the following message:

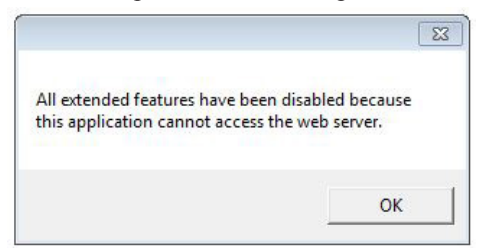

#### *To lookup a computer's Offline Code, the Administrator must:*

- Click the computer's offline Code **button**.
- Provide the offline code to the user, and press the **Back button** to return to the *Home page*.

#### *To enter the computer's Offline Code, the user must:*

- From the programming software, select the *"Options – Offline Code" menu option.*
- Enter the offline code provided by the Administrator, and press **OK**.

**Note:** If an incorrect code is entered, an *"offline code not valid" error message* displays.

• The software is accessible **only** for a short-term, extended period! Make a note of the **date** displayed indicating when access to software expires!

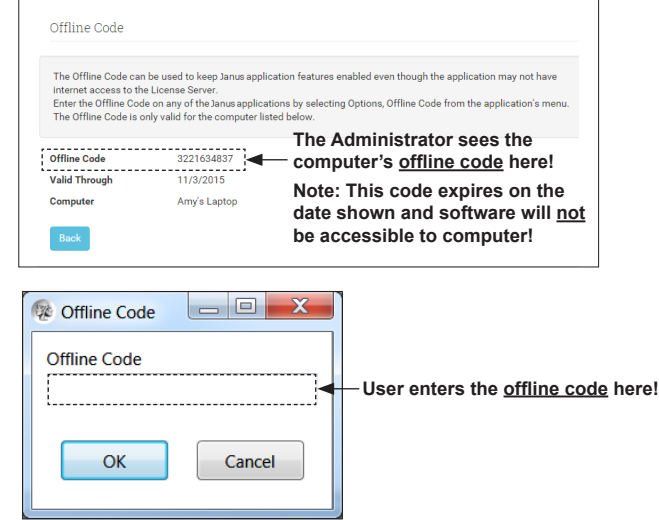

DOC363 - www.janusfiresystems.com - 1-219-663-1600 - Crown Point, Indiana, USA - REVISED: 16-Feb-2018

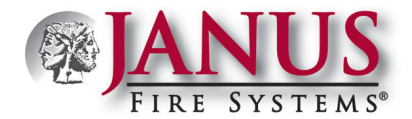

#### **Managing Users**

The *Users page* is used by the *Distributor Administrator* to add the installers who may access the software. The users (*or installers*) then may register their respective computers and begin programming. Initially, only the *Distributor Administrator's name* will be listed on the *Users page* and given "*Admin*" rights. When the *"Admin" field* is selected for a user, the user has full access rights to all registered computers, may add or delete users, and delete computers. Therefore, most users **should not** have *"Admin" rights.*

**Note: Consult with JanusFireLink Support at panelsupport@janusfiresystems.com or 1-219-663-1600 or contact your Sales Manager for advice on granting "***Admin***" access to users.**

#### **Adding Users**

• Click the *"Users" menu* option to display the **Users page,** as shown in the example below:

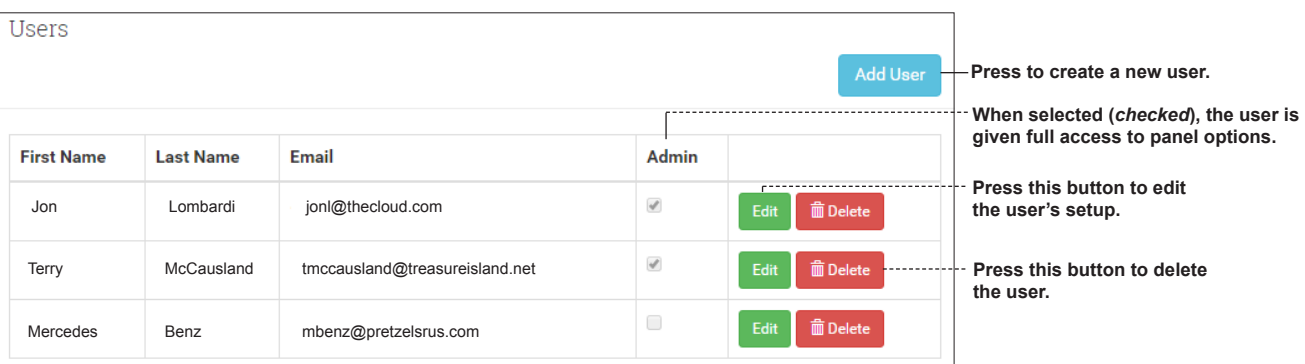

 $Click$  Add User to add a new user.

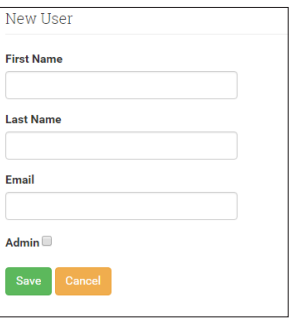

- Complete the user's information, as follows:
	- Enter*"First Name"*
	- Enter *"Last Name"*
	- Enter user's unique "*Email" address* (*i.e., each user added must have their own exclusive email address*).

**Note:** Click the " Admin**□** " selection box **only** if the user should have full access rights to all registered computers.

**Press** save when finished, or press cancel to exit **without** saving changes.

**Note:** If the user was added successfully, you'll see a *"User Saved" message* briefly after saving, and their user information is added to the **Users page**.

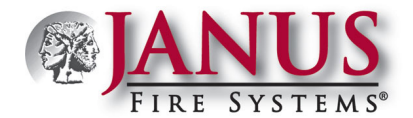

### **Editing Users**

From the **Users page** click  $\begin{bmatrix} \text{Edit} \\ \text{doi} \end{bmatrix}$  to display the **Edit User page.** 

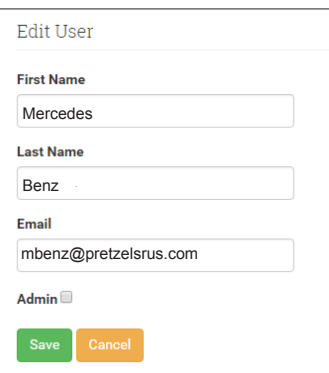

- Click in the applicable fields *(i.e., name, email address, etc.)* to make changes.
- Press save when finished, or press cancel to exit without saving changes.

**Note:** If the user was updated successfully, you'll see a *"User Saved" message* briefly after saving.

#### **Deleting Users**

The Administrator is responsible for deleting users when they no longer should have access to a registered computer *(i.e., employee has left the company, retired, etc.).* If they aren't deleted, they still have access to all software!

• From the **Users page** click **in Delete** to display the *Confirm Delete* message box.

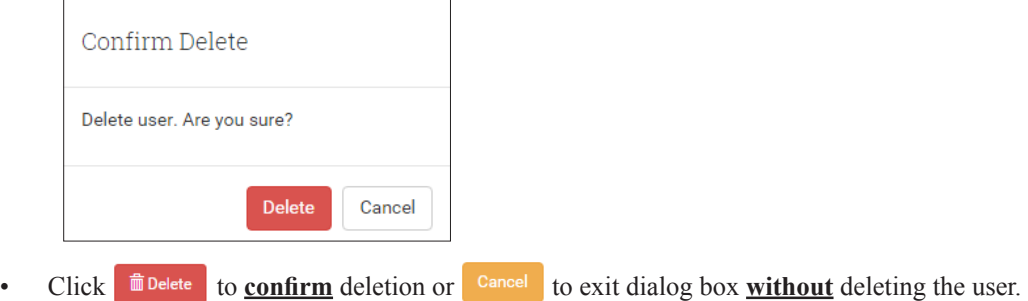

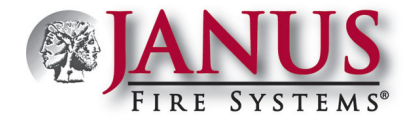

### **Managing Panel Activities**

The *"Activity" menu option* displays an **Activity Log page** listing all actions and/or events that have occurred. Log items are listed by *date of occurrence*, with the most recent events listed first. The *Distributor Administrator* is responsible for monitoring these activities, deleting them on a periodic basis, and printing logs, when needed.

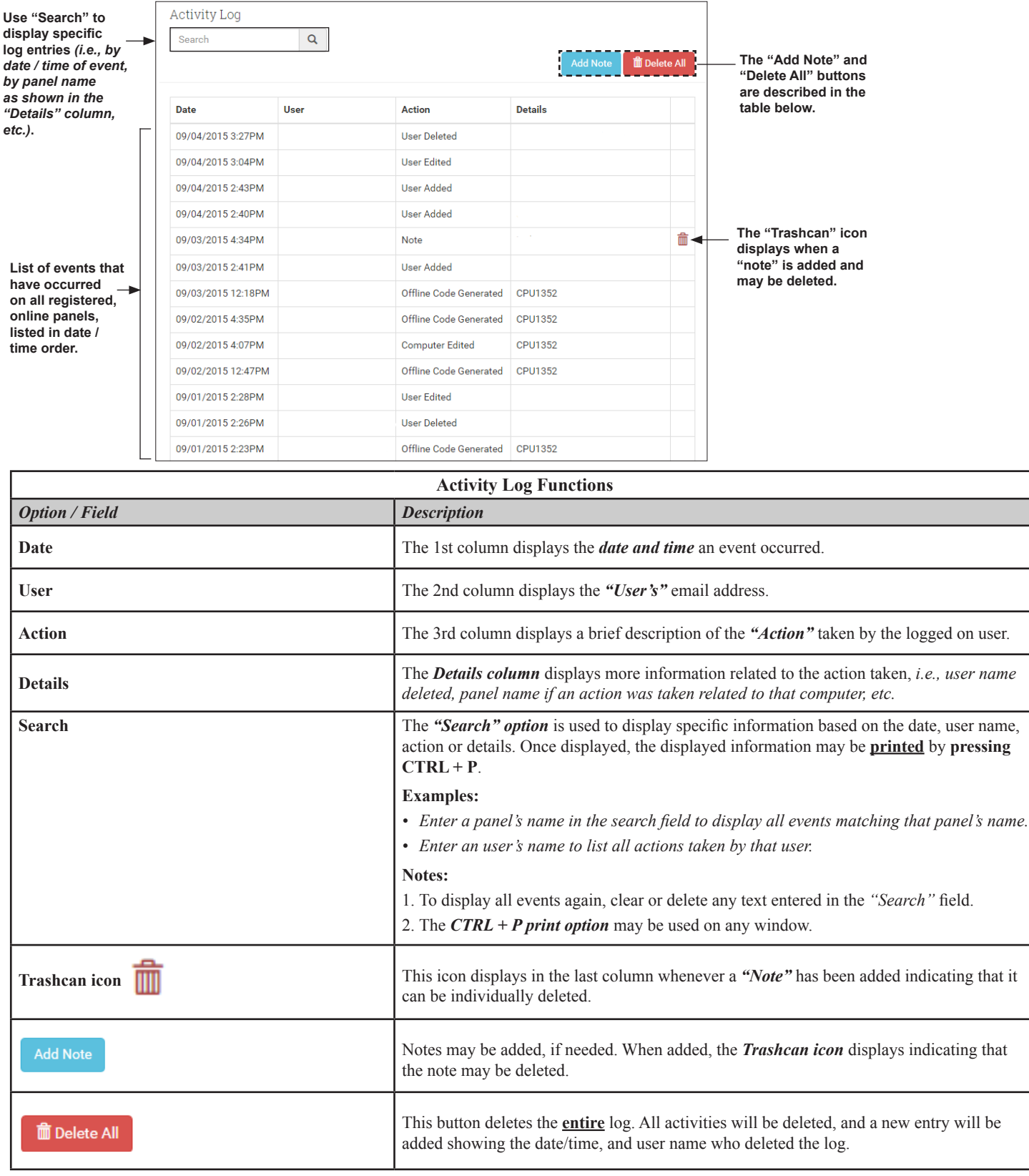

DOC363 - www.janusfiresystems.com - 1-219-663-1600 - Crown Point, Indiana, USA - REVISED: 16-Feb-2018